**D-touch** 操作マニュアル

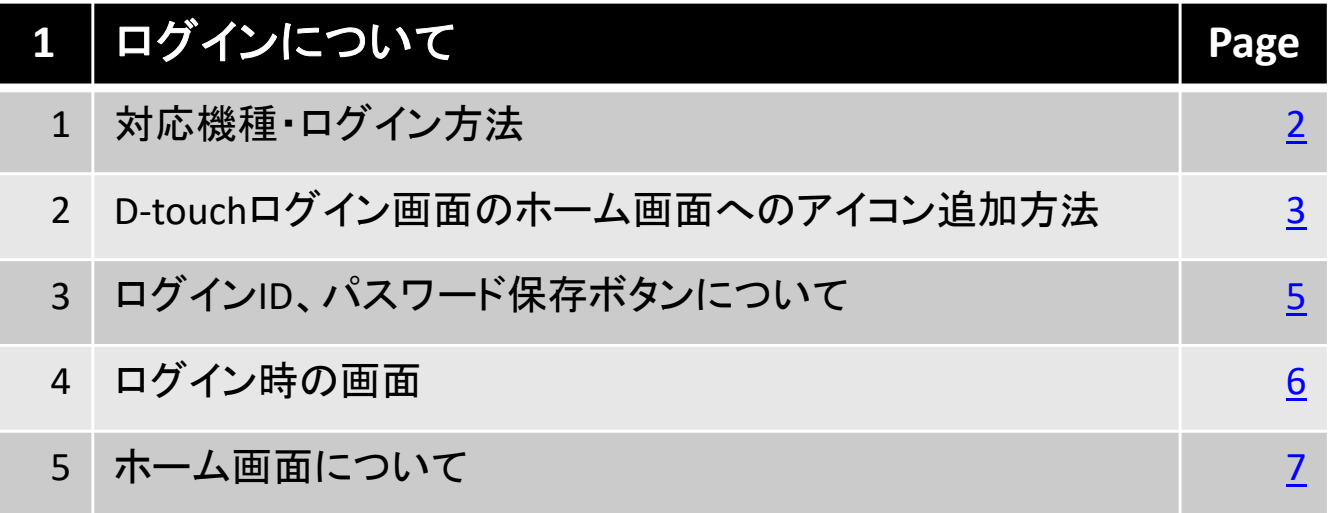

# 北辰物産株式会社

# **1.**対応機種・ログイン方法

### 対応機種

Android(Android 7以上)、iPhone(iOS 14以上)のスマートフォン。 ※AndroidはGoogle Chromeを、iPhoneはsafariをご利用ください。 ※ブラウザの設定を「Cookieを許可」もしくは「Cookieを受け入れる」にして下さい。 ※タブレット端末につきましても対応しております。(PCは対応しておりません。)

## ■D-touchの表示方法

右記のURLに接続して下さい。 https://www.hd-station.net/d-touch/

### ■ ログイン方法 **D-touch** 1. 上記のURLに接続し、左図と同 じ画面を表示させます。 ログインID 保存 2. 「ログインID」・「パスワード」を入 パスワード 力します。 保存 ログイン 3. 「ログイン」ボタンをタップします。ログインに関するご質問はこちら D-stationからのお知らせ ※別ウィンドウが開きます。 北辰物産株式会社 オンラインサポートセンター TEL: 0120-282-094 (受付時間 平日8:00~23:00) MAIL: support@hd-station.net Copyright @ 2004 HOXSIN BUSSAN Co., Ltd All Rights Rese

「**D-station**からのおしらせ」ボタンについて ボタンをタップすると、お知らせのヘッドラインが表示されます。 ヘッドラインのタイトルをクリックすると、お知らせの詳細が表示されます。

# **2-1.D-touch**アイコンホーム画面への追加方法

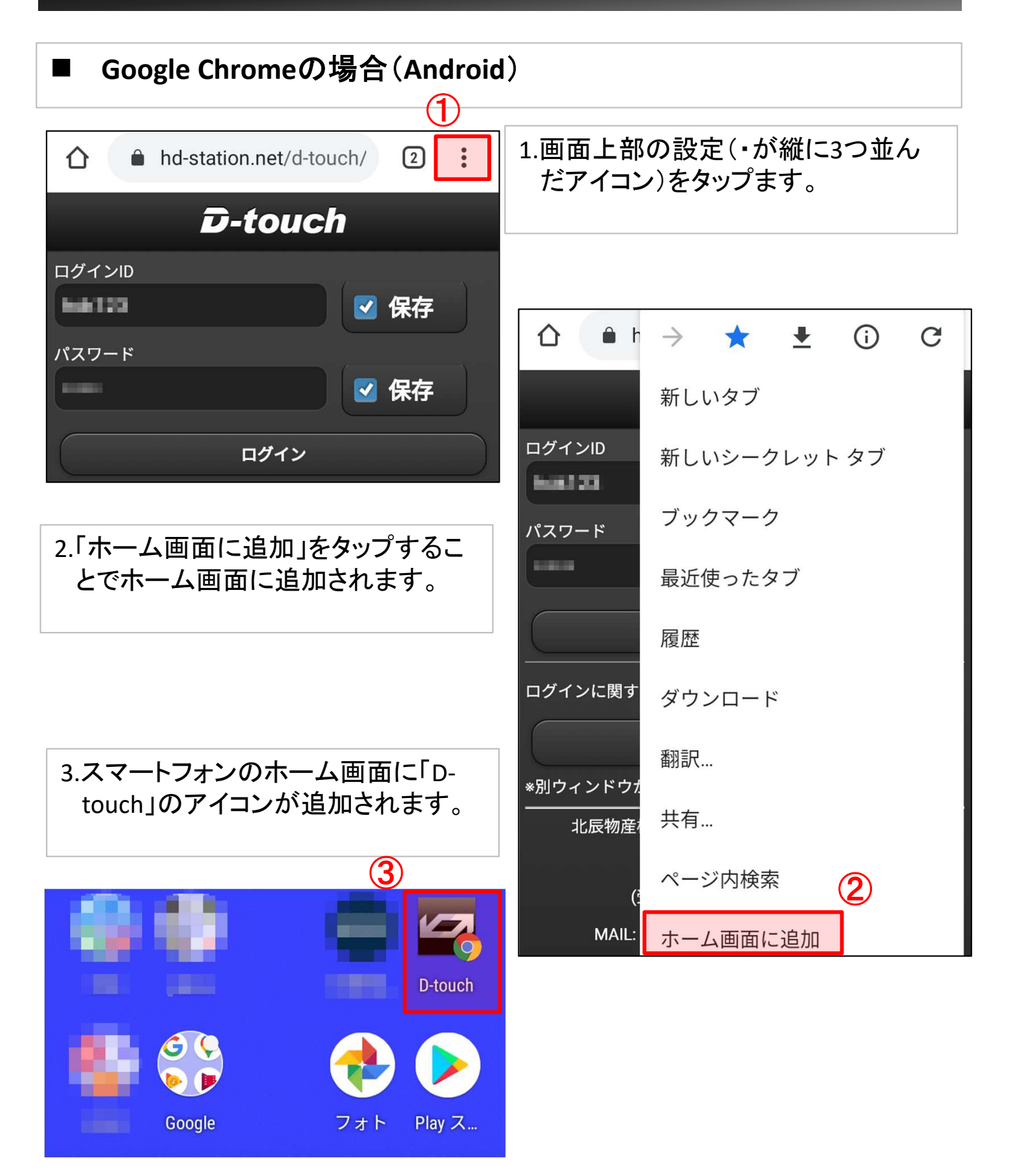

## **2-2.D-touch**アイコンホーム画面への追加方法

## **Safari**の場合(**iPhone**、**iPad**)

- 1.画面下部の「共有」アイコン(四角から上向きに矢印が飛び出したマークロ)を タップします。
- ※i-Padの場合: 画面上部の「共有」(四角から上向きに矢印が飛び出したマー クト)をタップします。
- 2.「ホーム画面に追加」をタップします。
- 3.「追加」をタップすることでホーム画面に追加されます。

# **3.**ログイン**ID**、パスワード保存ボタンについて

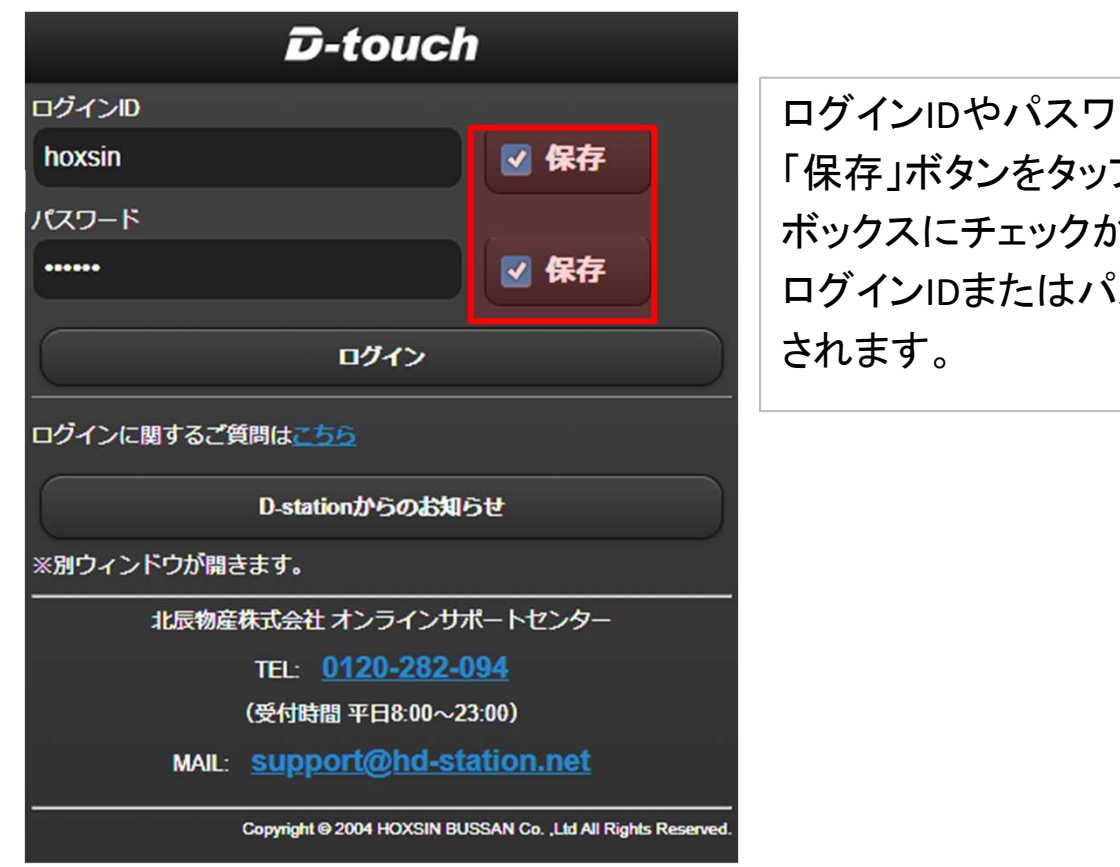

ログインIDやパスワード入力欄右の 「保存」ボタンをタップすると、チェック ボックスにチェックが入り、入力した ログインIDまたはパスワードが保存

※端末によっては、キャッシュ及びCookieの削除を行うことで、保存されたログイン IDとパスワードが削除される場合があります。

※ログインID、パスワードの保存機能につきましては、必ずしも行っていただく必要 はございませんが、同機能をご利用される場合は、お客様のご判断と責任におい て行っていただきますよう、お願い申し上げます。

※iPhone、iPadでの標準ブラウザsafariでは、「プライベートモード」を設定されると、 Cookie が利用できないため、ログインID 、パスワードは保存できません。保存され る場合は「プライベートモード」を解除していただく必要があります。

「プライベートモード」のオン/オフを切り替えたい場合、画面下部の新規ページの ボタン(四角が二つ重なったようなアイコン)をタップし、「プライベート」、「完了」と タップすることで変更されます。

**iPhone**でプライベートブラウズのオン/オフを切り替える

# **4.**ログイン時の画面

# ■注意文/取引残高報告書

ログイン時に、取引残高報告書や注意文等が表示されることがあります。 いずれの場合も、内容をよくご確認頂きますようお願いいたします。

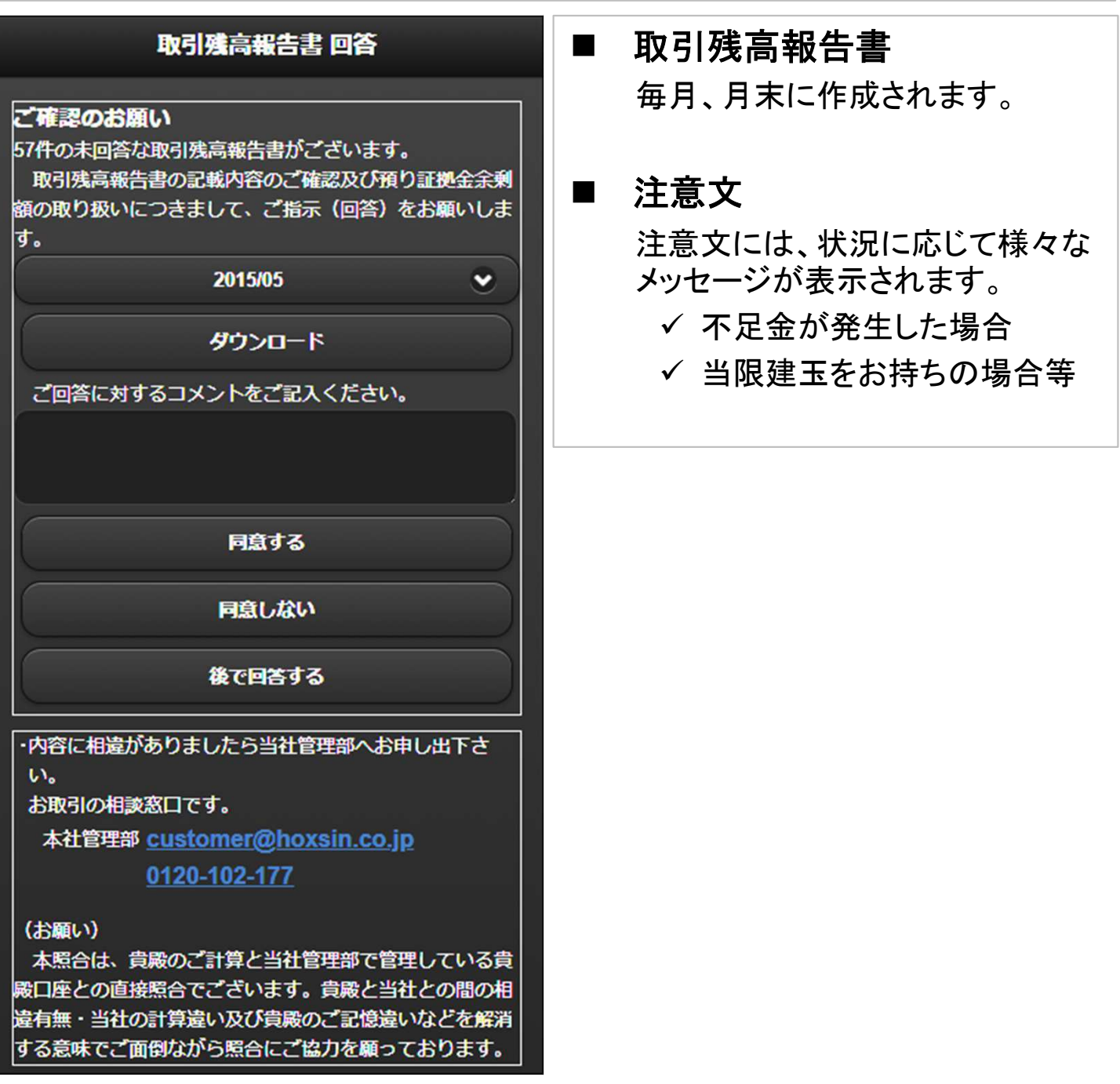

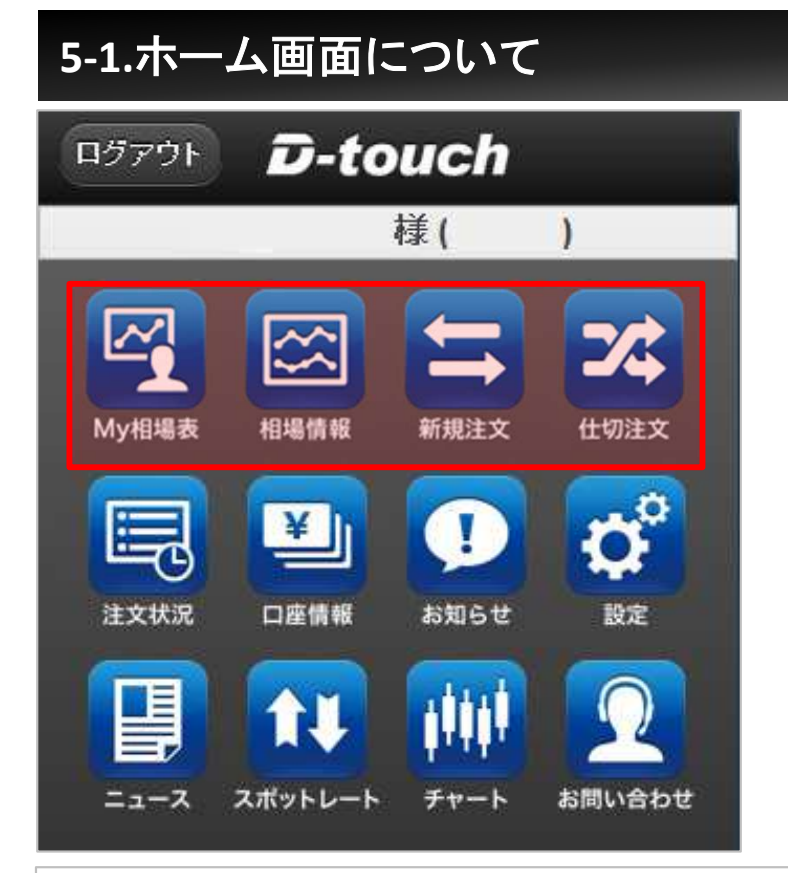

## **My**相場表

頻繁にお取引される銘柄、お気に入りの銘柄の相場表を一括表示でご覧い ただくことができます。また、My相場表から簡単に相場情報や新規注文画面 へ遷移することができます。

#### ■ 相場情報

相場表・気配値・チャートを表示します。

#### ■ 新規注文

新規注文を発注します。また、新規注文はPC用と同様に、Dip注文(建落同時 注文)やDuo注文(新規+利食いと損切りの同時注文)や連続注文(新規+仕 切+ドテン注文)がご利用いただけます。

#### ■ 仕切注文

仕切注文を発注します。また、複数件数の仕切注文を一括で発注するDrop 仕切注文や特定の建玉に対してDuo注文(利食いと損切りの同時注文)や連 続注文(仕切+ドテン+ドテン建玉の仕切)にも対応しております。

#### **5-2.**ホーム画面について D-touch ログアウト 様(  $\mathbf{I}$ 相場情報 新規注文 什切注文 T ¥ 口座情報 お知らせ 注文状況 設定 ニュース スポットレート チャート お問い合わせ

#### ■ 注文状況

注文状況を確認します。また、未約定注文の取消・変更をすることができます。

## ■ 口座情報

口座状況を確認したり、入金通知やクイック入金、出金依頼等の出納依頼を 行えます。

また、履歴画面(運用履歴・取引履歴・出納履歴)や電子帳票関連(取引報告 書、取引残高報告書、証拠金不足額請求書、保証金受領書)が表示できます。

#### お知らせ

弊社からのお知らせを表示します。各銘柄のPSR(プライススキャンレンジ)や 弊社のメンテナンス情報等をお知らせしております。

# **5-3.**ホーム画面について

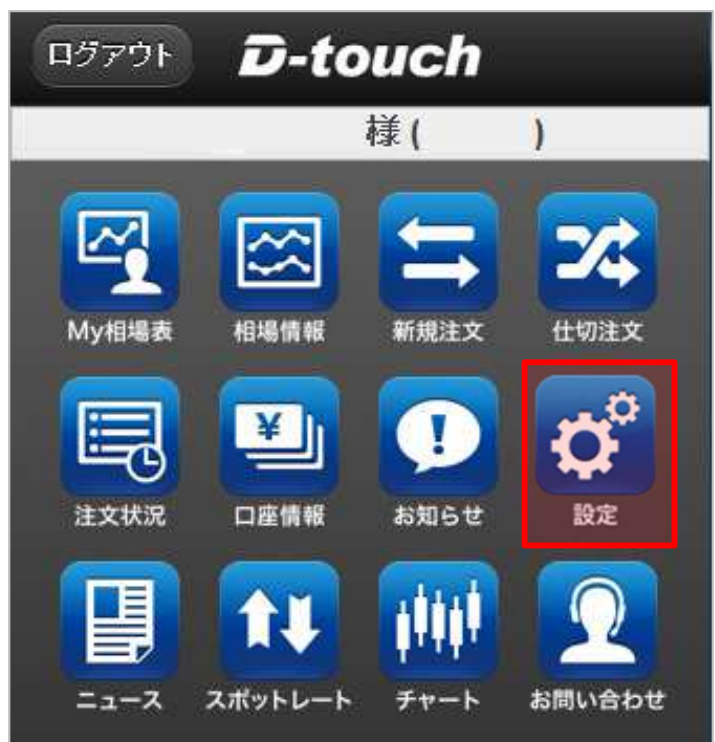

## ■ 設定

各種設定を行います。

- ✔ 初期画面設定
	- D-touchにログイン後、初期表示させる画面を設定します。
- ✔ 表示銘柄設定
	- 銘柄の表示/非表示を設定できます。
- √ パスワード設定
	- パスワードの変更ができます。
- ターゲットメール
	- お客様が予め指定した価格に到達するとメールでお知らせする機 能が設定できます。
- ✔ 注文設定
	- 注文時の初期枚数、売・買、執行条件を設定できます。

※初期画面設定及び注文設定以外は、全てのツールにおいてD-touchで設定した ものに変更または引継ぎされます。

#### **5-4.**ホーム画面について D-touch ログアウト 様(  $\mathbf{I}$ 相場情報 新規注文 T ¥h 注文状况 口座情報 お知らせ 設定 ニュース スポットレート チャート お問い合わせ

■ ニュース

時事通信社から配信されているニュースを表示します。

# ■ スポットレート

為替(USD/JPY、EUR/JPY、EUR/USD)及びスポットレート(GOLD、PLATINUM)を 表示します。

■ チャート

チャート専用画面を表示します。

#### ■ お問合わせ

弊社の問い合わせ先を表示します。